# **SWIFTPOINT** Quick Start Guide

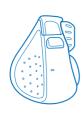

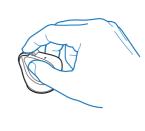

### PadPoint Features

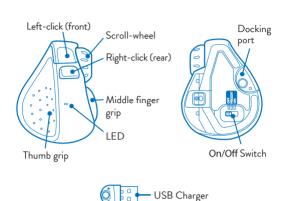

### Charging PadPoint

- To charge your PadPoint mouse: Plug the USB charger into a USB port on your computer or into a USB charging accessory.

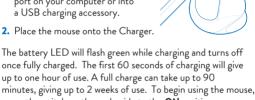

move the switch on the underside to the ON position When not using the mouse for brief periods, dock the mouse

on the USB charger so it maintains a charge. The mouse should be fully charged periodically.

When not using the mouse for extended periods, move the switch on the underside of the mouse to the *OFF* position.

## Connecting PadPoint via Bluetooth 4.0

Once the mouse is charged, you can pair it to your computer via Bluetooth 4.0.
Leave the mouse **OFF** for the first three steps.

- - Go to Bluetooth device menu in your system settings Windows: Settings > Devices > Add Bluetooth devic MacOS: System Preferences/Settings > Bluetooth
- 2. Ensure Bluetooth is switched on, on your device.
- Remove any existing "PadPoint" entries in the list by selecting it, then select Remove 4. While holding down the front button on the mouse, move the
  - switch on the underside of the mouse to ON. Then release the front button as soon as the LED starts to flash orange. Note: If you hold the front button for more than 5 seconds, the mouse will change out of Bluetooth pairing mode, flash green and not initiate a Bluetooth pairing process.
- 5. When "PadPoint" appears in the list of searched devices,
- click on the it to pair your mouse. 6. If you have a problem, switch the mouse OFF, then ON,

and try again from step 1. If "PadPoint "does not appear, make sure your system

supports Bluetooth 4 and Bluetooth is switched on Please note that Windows 7 does not support Bluetooth 4.0, however you can purchase a USB Receiver which will work on Windows 7. Accessories can be purchased from the Swiftpoint Webpage, www.swiftpoint.com, and at other approved outlets.

- Connecting to more than one Bluetooth device PadPoint can store pairings with up to 3 Bluetooth
- devices. When switched on, the mouse will first try to reconnect with the most recently used device. If this cannot be found it will
- try to connect to the next device in the list. If more than one of the PadPoint's current Bluetooth connections are available nearby, you can swap between them by holding the rear button while switching  $\pmb{OFF},$ then **ON** again, using the On/Off switch.

### Using PadPoint

Hold the mouse with your thumb on the thumb grip and your middle finger on the finger grip. Rest your index finger on the front button.

- To right-click, move your index finger to the rear button
- Use your index finger to roll the scroll wheel

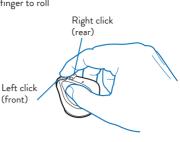

## Tilt + Move Gestures Functions

To perform tilt gestures:

Tilt the mouse to the right to engage the tilt gestures and then move the mouse sideways, backwards, or forwards.

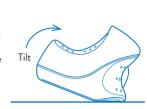

- Scroll down Move mouse forward - Scroll up Move mouse backward - Left pan Swipe mouse left
- Right pan Swipe mouse right The directions may different depending on the application and system setup.

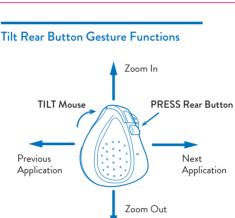

All tilt gestures can be reassigned using the SWIFTPOINT CONTROL PANEL and assign different functions.

### Configuring PadPoint on PC and Mac

**IMPORTANT** Install the SWIFTPOINT CONTROL PANEL to configure the PadPoint mouse to perform exactly as you want it to. Set the cursor speed, the scroll speed and direction, assign button functionality and much more.
The driver will be updated periodically to add and improve

www.swiftpoint.com/download-padpoint-drivers

1. Open browser, click in URL Box and type:

2. Follow the on-line instructions

swiftpoint.com/padpoint-support

- Specifications
- **Operating Systems** Windows 8 & 10 or higher MacOS 10.4 or higher

Android 4.4 or higher

Bluetooth 4.0

Communications

USB Wireless (2.4GHz), for Windows 7 PCs (with USB Charger/Receiver purchased separately)

- Li-Ion Battery 3.7V, 120mAh
  Charging: USB Outlet, 5V = , 130mA Install the SWIFTPOINT CONTROL PANEL at
- www.swiftpoint.com/download-padpoint-drivers Quick Start Guide V3C En© 2019 Swiftpoint Limited. All rights reserved.